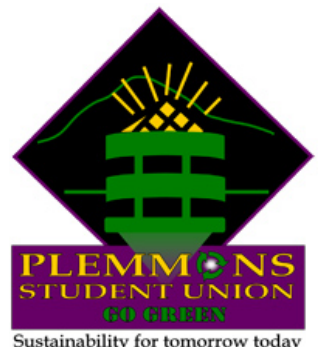

#### **PSU ONLINE RESERVATION INSTRUCTIONS**

Sustainability for tomorrow today

The PSU Online Reservation System is for University Faculty and Staff only. It reduces the need for paper forms, faxes or phone calls to the Event Services Office.

# **First Time Users:**

**(1)** Begin by setting up a User Account (if you already have an active account skip down to **Account Holders** below). Each person within the department or organization that will be making requests for space must have an active User Account. To create your account, go to the Plemmons Student Union website at [www.studentunion.appstate.edu](http://www.studentunion.appstate.edu/) and click on the **Faculty/Staff Reservations** link on the left side of the **Reservations** page.

**(2)** Next, click on the **Create An Account** link near the top of the page then select **Create An Account** from the **My Account** menu. Your username will be your entire email address and your password will be set by you when you create your account. Be sure to make note of the password you set. You must allow at least 5 working days for processing of your User Account. You will receive an email notification once your account has been activated and then you can begin making web requests for meeting space in Plemmons Student Union.

# **Account Holders:**

**(1)** Once your account is active, go to the PSU website at [www.studentunion.appstate.edu](http://www.studentunion.appstate.edu/) and select the **Faculty/Staff Reservations** link on the left side of the **Reservations** page. Then select **Log In** under **My Account**. Your User ID will be the **entire email address** you used when creating your account. Enter your User ID and Password then click **Login**. You are now ready to begin making an online reservation request. Account holders must request space at least **6 days** prior to a planned event. Attempts to schedule a space within 6 days of the event must be handled directly by the Event Services Office at 262-3032.

**(2)** Now that you are logged into the PSU Online Reservation System you can browse facilities, browse events in the building and make a request for space. You can also view or edit previously made requests. Reservations can be edited online up to 5 days prior to the event. To make any changes after this time you will need to contact the Event Services Office directly at 262-3032.

# **Browse for Space:**

The first thing you should do is see what space is available on the day you want to reserve space. Select **Browse for Space** under the **Browse** menu. Next Click on **Filter** on the right side of the page, enter the date you are interested in and click **Apply**. The wide bars that you see indicate the time span for which a space has already been reserved. The thin lines before and after some reservations represent setup buffers and clean up buffers needed for those events. If a wide bar or thin line is visible, then the space is not available during that time period.

# **Request Space:**

Select **Room Request** under the **Reservations Tab** to begin your request for space. Completing the **When and Where** form is simple (much like booking a hotel room online). Be sure to include an entry where there is a red asterisk. Begin by selecting the **Date** of your event. **Start Time** is the time your meeting will actually begin - not the time you wish to setup. If necessary you can request additional setup time in the **Setup Notes** section of the reservation. Be sure to include the **End Time** for your event as well. If you have a series of identical meetings that will occur on multiple dates, use the **Recurrence** button to save time.

It is best for you to leave **Facilities** as the default (ALL). This will allow more options from which to select.

It's very important to include the number of people you plan on attending your event under **Attendance**. The search engine requires this information to find a room the proper size for your group.

**Setup Types** are listed on the **Room Request** page for your convenience when deciding what best suits your meeting needs. Select a **Setup Type** such as conference or theater from the **Setup Type** drop-down menu. A setup type is required.

Click on **Find Space** to activate the search engine and see a list of possible rooms available for your meeting. A list of rooms available for some or all of your requested dates will be displayed. The **Available** column tells you how many dates the room is available out of the number of dates requested. The capacity column tells you the seating capacity of a room for the setup type you chose earlier. Select the **smallest** room that will accommodate your meeting by clicking on the green **"+"** symbol next to it. You can select as many rooms as you need. **\*\*NOTE: If no rooms are listed, this means the type of room you need is not available. Please remember that the Plemmons Student Union is a heavily used building for scheduled space and the room/date you are requesting may not be available.** 

Once you have selected a room(s) click on the **Details** tab above **Selected Locations** and enter your information into the required fields. Next add any needed **AV Equipment** or **Room Equipment** by selecting items from their menus (click on the "+" symbol to expand the menus). Adjust the quantity of items requested and add notes if you wish. You can add any special requests to the **Setup Notes** text box. When you are done click **Submit**. The next page will show that the space you requested has been added to your list of **Bookings** as a **Web Request**. Click **Add Booking** on the right side of the page to conveniently add more dates or additional rooms to your existing reservation. You can view your requests at any time by clicking on **View My Requests** under the **Reservations** tab, then click on the **NAME** of a reservation to see the details.

#### **Adding Additional Dates or Details**

Select **View My Requests** under the **Reservations** tab. Click on the **NAME** of the reservation you want to change or add dates to. You can continue to add more dates and room requests to your existing reservation by clicking on **Add Booking** on the right side of the page. You can add booking details (such as AV equipment) by clicking on the green "**+**" symbol under **Services**. To change the time or date of an event just click on the **Edit Booking** icon under **Actions**. To delete a request, simply click on the red **"X"** under **Actions**.

#### **Confirmation:**

**\*\*\*If your web request is approved, you will receive a confirmation via email from the Event Services Office. THIS IS VERY IMPORTANT TO REMEMBER. Do not advertise or continue planning until you receive a confirmation. When you submit your request it is only a 'web request' until you receive a confirmation.**

\*\*NOTE: Some requests may require a follow-up meeting.